# **MAR** DEPARTMENT

## **Employee Illness Tracking Tool Instructions**

## **Summary**

The *Summary* sheet will provide you with auto-tabulated data after entering data within the monthly tracking sheets. This sheet contains two tables and two charts. **All data on the**  *Summary* **sheet automatically populates as data are entered on each monthly tracking sheet. Please do not manually delete or add data to these tables and/or charts as there are formulas associated with each table and chart.** The *Total Infection by Type* table displays the number of infections entered for each month. The *Total Infections by Staff Type* table summarizes the total number of infections by staff type. A chart is available immediately below this table summarizing this data. More information is available on page 3.

## **Monthly Tracking Sheets**

Please begin a new line for each infection being tracked. You may enter an employee name more than once if more than one employee illness is being tracked.

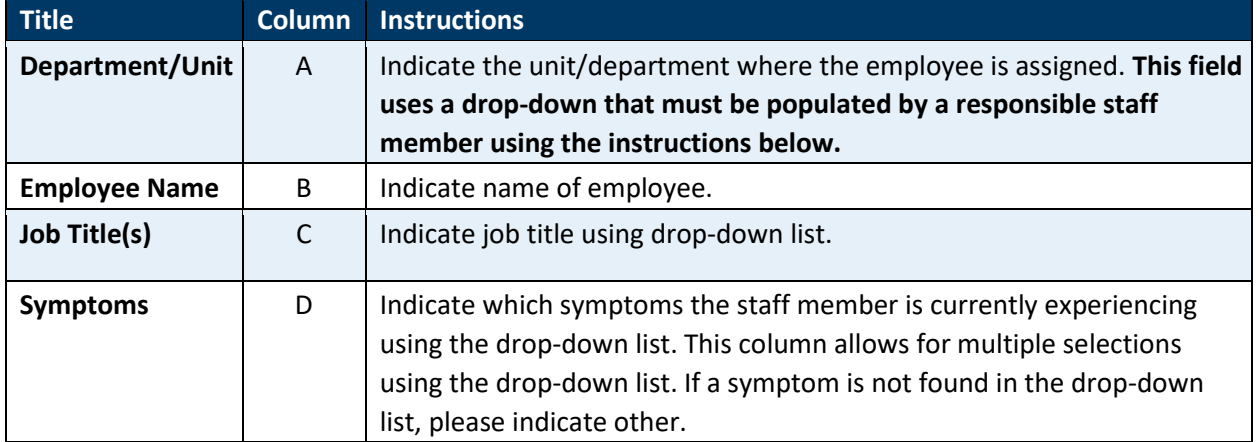

#### **EMPLOYEE INFORMATION**

#### I N F E C T I O N A N D A N T I B I O T I C U S E T R A C K I N G T O O L I N S T R U C T I O N S

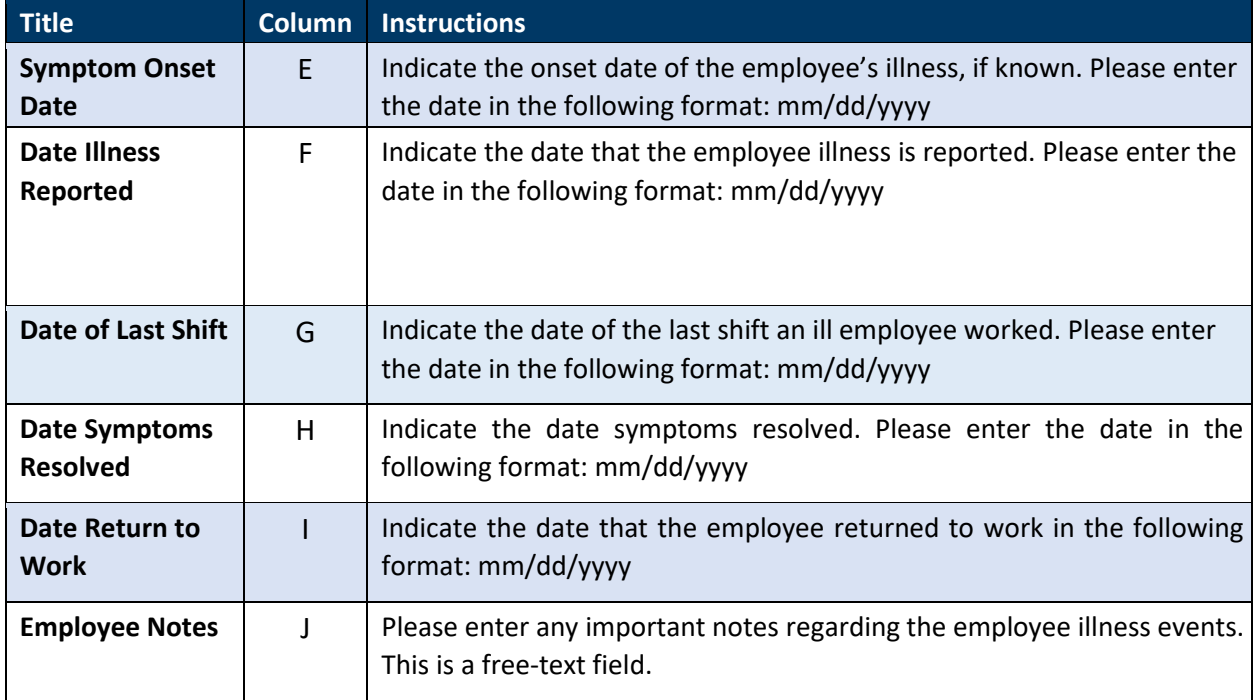

#### **DIAGNOSTICS**

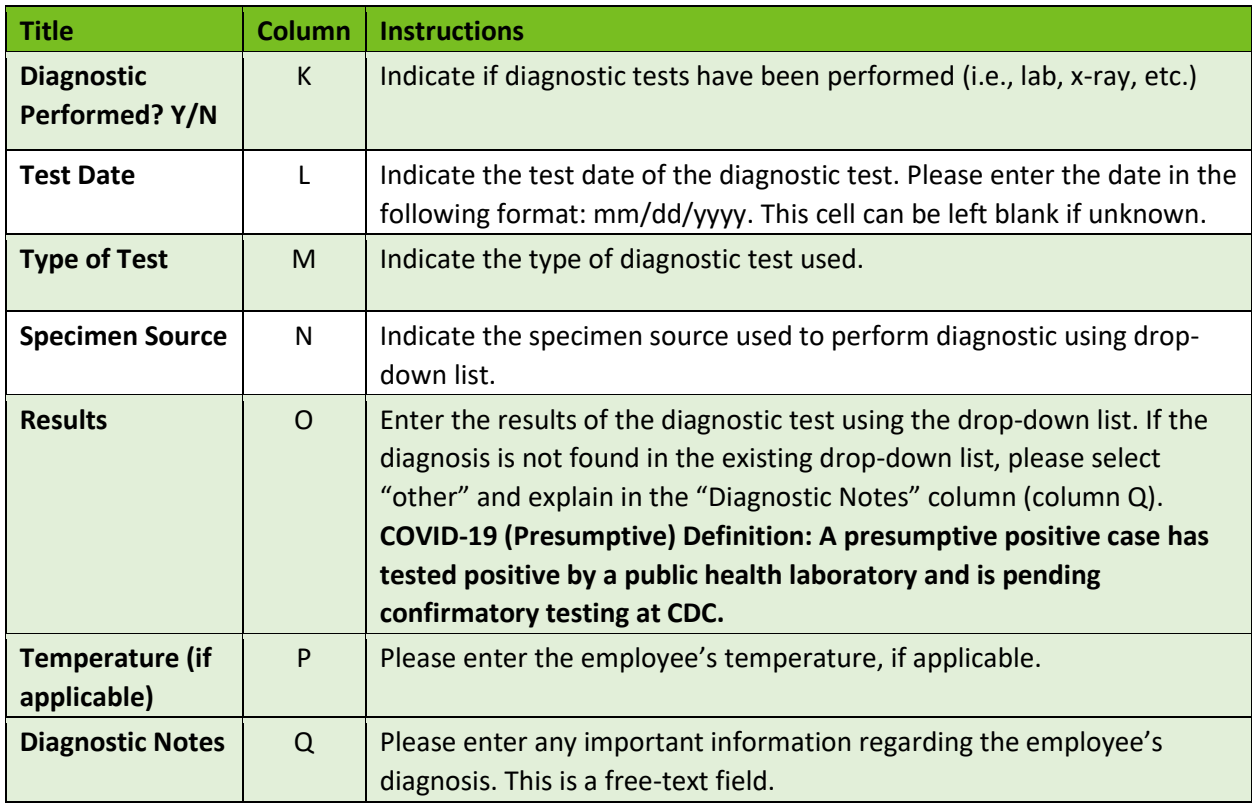

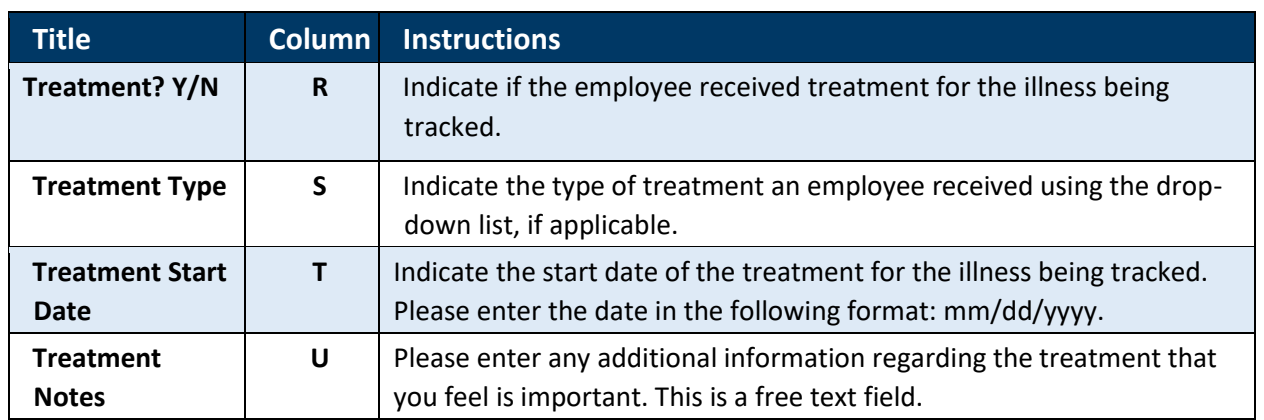

#### **TREATMENT INFORMATION**

## **How to add Departments/Units to Drop-down List**

The Employee Illness Tracking log allows users to enter their own specific units and/or departments to an existing drop-down list. To do so, follow these instructions:

- 1. Locate the "Lookups" sheet immediately following the "December" tracking sheet. Click the sheet (figure1).
- 2. Locate the existing table titled "Department/Unit" in column H (figure 2).
- 3. Click in cell H2 to begin entering department/unit names. To add additional departments/units to the list, press the "Tab" key to begin a new entry.
- 4. Repeat step 3 until all departments/units are entered (figure 3).
- 5. All entries will now appear in each monthly tracking sheet's drop-down list for Departments/Units.

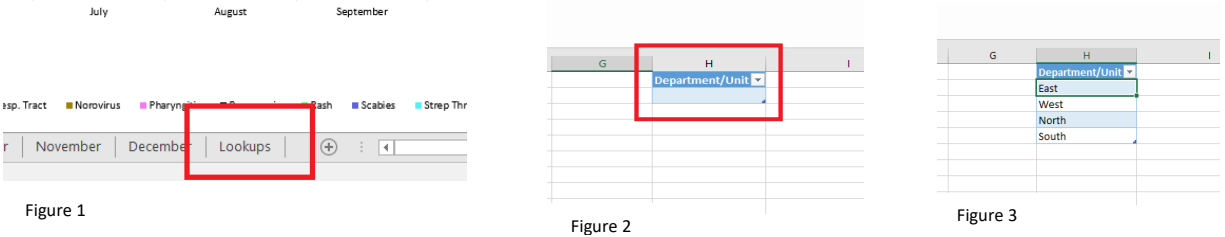

## **Printing of Data and Charts**

Printing lengthy spreadsheets such as this can be difficult as they are often too long to fit on a single page. For this reason, we recommend using the Print Screen key or the Snipping Tool to capture screenshots of reports and data you are interesting in presenting.

[Microsoft Support: Copy the window or screen contents](https://support.office.com/en-us/article/copy-the-window-or-screen-contents-98c41969-51e5-45e1-be36-fb9381b32bb7)

#### [Microsoft Support: Use Snipping Tool to capture screenshots](https://support.microsoft.com/en-us/help/13776/windows-use-snipping-tool-to-capture-screenshots)

Once you have an image of your screen, you are now able to save and print the image as is, copy and paste the image into other programs such as Word or PowerPoint, or include the image in a report with other data or images.

### **Encrypting an Excel File**

To prevent others from accessing data in your Excel files, protect your file with a password:

- 1. Select file > Info
- 2. Select the **Protect Workbook** box and choose **Encrypt with Password.**
- 3. Enter a password in the **Password** box, and then select **OK**.
- 4. Confirm the password in the **Reenter Password** box, and then select **OK. \*Note:** Microsoft and MDH staff cannot retrieve forgotten passwords, so be sure that your password is especially memorable.

#### 03/2020

*For technical assistance or to obtain this information in a different format, contact the Healthcare-Associated Infections and Antimicrobial Resistance Unit at health.HAI@state.mn.us or 651-201-5414.*